## **Topcon System 350/X30 remote mapping.**

Follow this guide if you want to create a triggered coverage map using a boom master switch

Run wire from X30 harness plug label "Remote Mapping", Connect to 12V on Master switch – in the on position.

X30 Harness numbers used – AGA5072 or AGA4072

Software settings may be different with different software versions

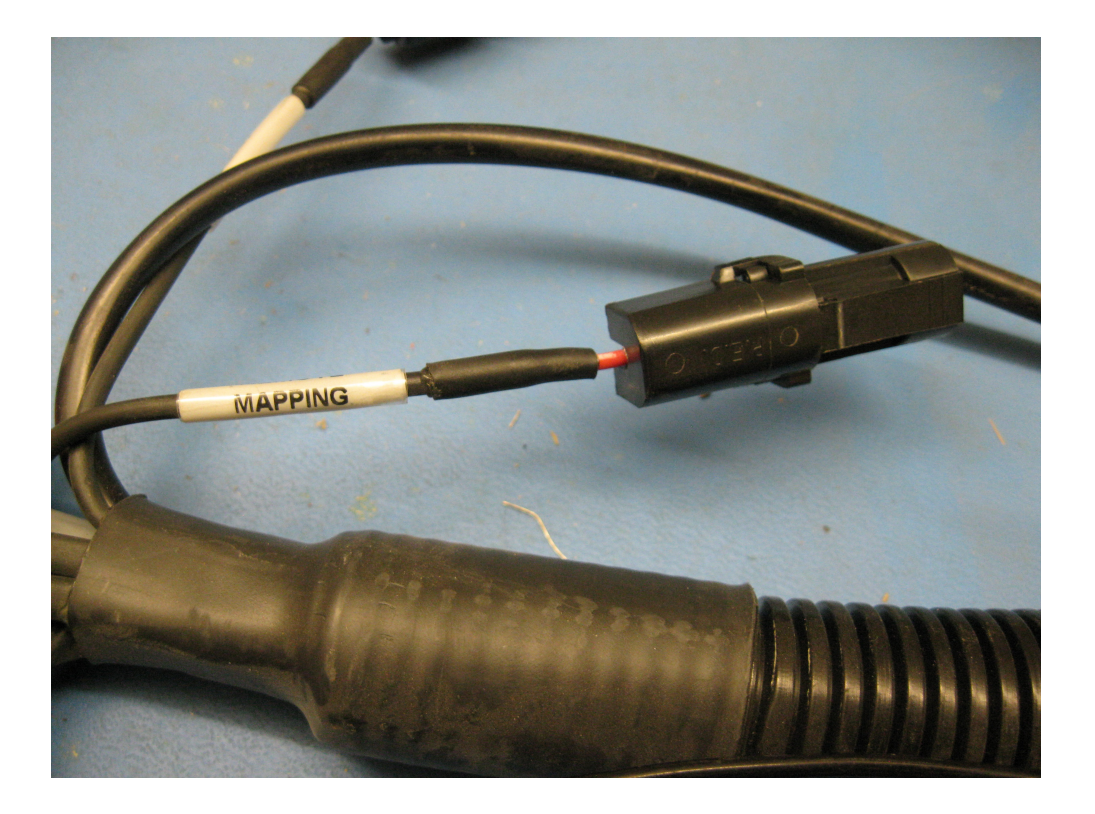

## 5.5 Setting up Switch Box

Both the Switch Box and the Master Switch can be either Virtual (on the X30 screen) or External (a physical Switch Box / Master Switch connected to the ASC-10 ECU or X30 Console).

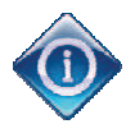

If an external switch is connected, this is usually done by the dealer during installation. The cable labeled 'Remote Mapping' connects to the X30 harness and provides power to activate/deactivate coverage map and Master Switch input.

Follow these steps to set up the Switch Box.

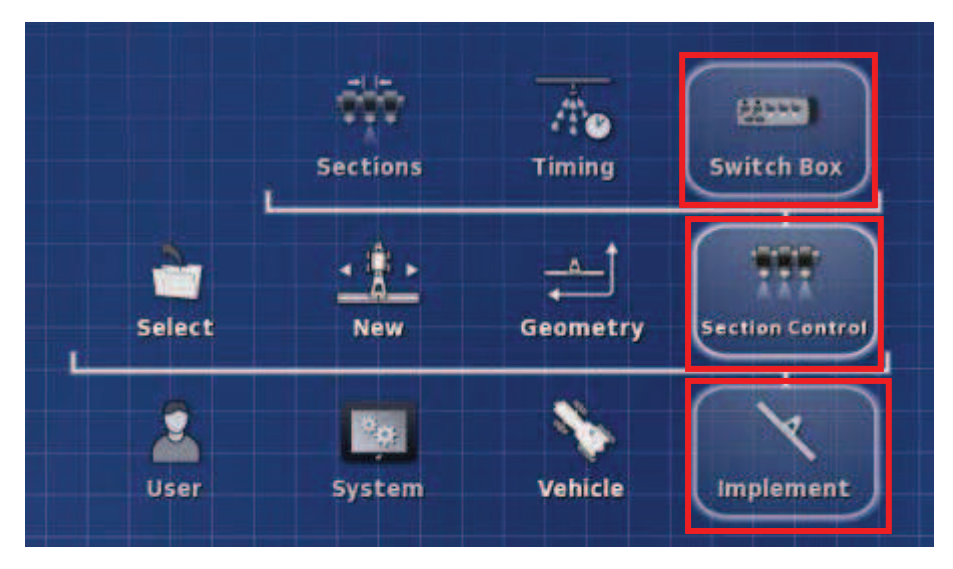

1. Select Section Control and select Switch Box.

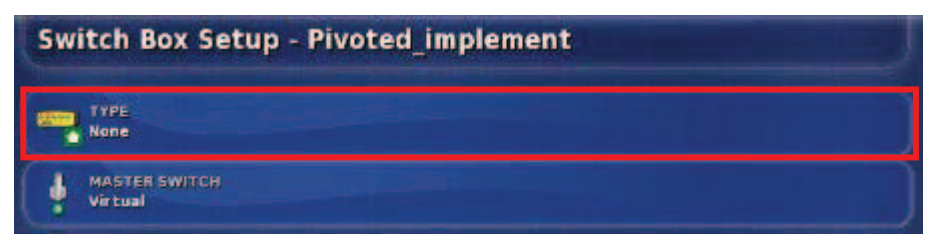

2. Select Type.

*X30 Guidance and Auto Steering* 

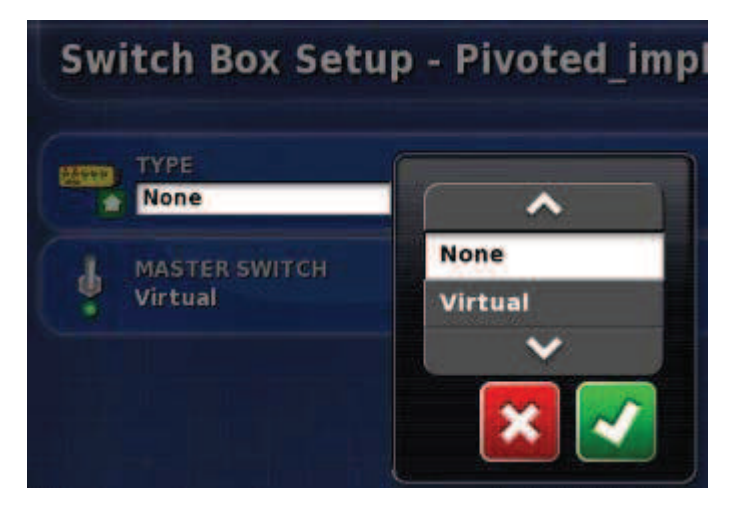

3. Choose None or Virtual and Confirm.

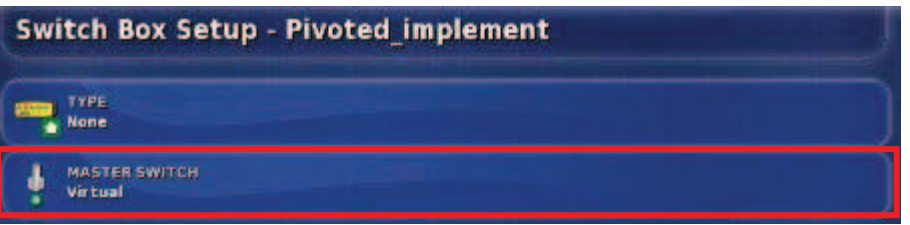

4. Select Master Switch.

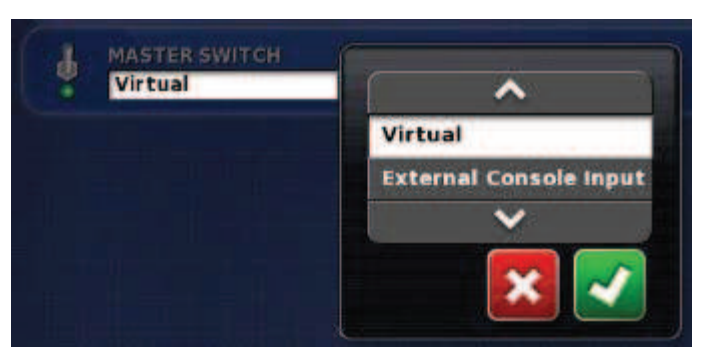

5. Choose Virtual or External Console Input and Confirm.

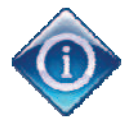

Note that an External Console Input will only work if this has been installed and connected to the console. Discuss with your dealer.

6. If virtual is chosen, refer to the manual for the implement controller for information on setting up the switches for the implement.